## **Pamunkey Regional Library OverDrive App**

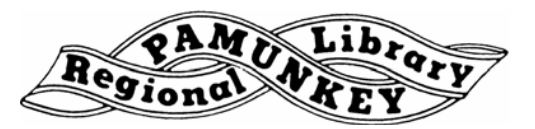

With the OverDrive app, you can download ePub eBooks and .mp3 audiobooks directly to most Android, BlackBerry, Apple and Windows smartphones and tablets. You can find a complete list of compatible devices at **http:// help.overdrive.com/#devices.**

## **Step One - Download the OverDrive App**

With this app, you can access our OverDrive library directly from your mobile device.

- Search for 'OverDrive' in your device's app store or visit **http://prl.lib.overdrive.com**, scroll to just under the New Books section of the page and follow the link to the app there.
- Follow the instructions to download and install the app.
- You will be prompted to create an OverDrive account with your name email address, and a password of your choosing.

## **Step Two - Find Our Library in the App**

- Open the OverDrive App (if it is not already open).
- Find the **'Get Books'** option. It's in a different location depending on your device. You may need to select it from your device menu.
- Choose **'Add a Library'** on the next screen. The option may be **'Find a Website'**.
- Search for '**Pamunkey'** in the search box.
- Select **'Pamunkey Regional Library'** or one of our branches from the list.
- Tap or click the star next to our library name to add us to your library list. By doing this, the app will remember we are a library you use frequently. When you go to **'Get Books'** in the future you won't have to search for us.
- Select the library to go to our OverDrive library site. It should open in your device's internet browser.

## **Step Three - Find a Book to Download**

- In the OverDrive App, go to **'Get Books'.**
- Select our library.
- Browse or search for an ePub eBook or mp3 audiobook.
- Select **'Borrow'**.
- Enter your library card number and PIN. If you have never changed your PIN in the library catalog, it will be **changeme**.
- For eBooks:
	- Select 'Download' to read the book in the app.
	- Choose '**EPUB'** then **'Confirm & Download'** and the book will download to the app.
	- The book will be available in the 'Bookshelf' section of the app.
	- Choose '**Kindle'** to read the book on a Kindle app on your device *(may not be available for all titles or devices)*
	- Select 'Read' to read the book in your internet browser (may not be available for all titles)
- For audiobooks:
	- Select '**Download'** to download the audiobook to the app.
	- The audiobook will be available in the '**Bookshelf'** section of the app.

Need more help? Visit our eBooks page (**www.pamunkeylibrary.org/ebooks.htm**), contact your local branch, or e-mail **ask@pamunkeylibrary.org.**

*Revised 11/25/15*